# **Tester akumulátorů + autodiagnostika OBDII 35801obd Autophix BT300 PRO Návod k použi**AUTOPHIX<sup>®</sup> 邕 巪 ma<sub>r</sub>  $1/M$  $\overline{BAT}$ **OBDII** ♦ DTC  $\circ$ Lookup Review Setup **OBDII+BATTERY TESTER**  $\overline{D}$

OK

**ESC** 

# **1. Bezpečnostní opatření a varování**

Abyste předešli zranění osob nebo poškození vozidel a/nebo diagnostického přístroje,

**nejprve si přečtěte tento návod a dodržujte následující bezpečnostní pokyny při každé práci na vozidle:**

- Testování automobilů vždy provádějte v bezpečném prostředí.
- Nepokoušejte se obsluhovat nebo sledovat nářadí při řízení vozidla.

Obsluha nebo sledování nástroje způsobí rozptýlení řidiče a mohlo by to způsobit způsobit smrtelnou nehodu.

- Používejte ochranné brýle, které splňují normy ANSI.
- Provozujte vozidlo v dobře větraném pracovním prostoru: Výfukové plyny jsou

jedovaté.

• Udržujte diagnostický přístroj suchý, čistý, bez oleje/vody nebo mastnoty. Použijte mírný čisticí prostředek na čistém hadříku k čištění vnějšku diagnostického přístroje, pokud je nutné.

**Tip: Při používání produktu zapojte produkt do auta před nastartováním vozu.**

# **2. Obecné informace**

## **2.1 Palubní diagnostika (OBD) II**

První generace palubní diagnostiky (označovaná jako OBD I) byla vyvinuta Kalifornskou radou pro letecké zdroje (CARB) a implementována v roce 1988 pro sledování některých komponent pro kontrolu emisí na vozidlech. Jak se technologie vyvíjela s touhou vylepšit diagnostický systém, byla vyvinuta nová generace palubní diagnostiky. Tato druhá generace palubní diagnostiky se nazývá "OBD II".

Systém OBD II je určen k monitorování systémů regulace emisí a klíčových součástí motoru prováděním buď nepřetržitých nebo periodických zkoušek konkrétních součástí a stavu vozidla. Když je nějaký problém, systém OBD II rozsvítí kontrolku poruchy (MIL) na přístrojové desce vozidla, aby řidiče upozornil obvykle pomocí fráze "Check Engine" nebo "Servis motoru". Systém také uloží důležité informace o zjištěné poruše, aby technik mohl přesněji najít a opravit problém.

Systém poskytuje tyto hlavní informace:

- 1) Zda je kontrolka funkční poruchy (MIL) "zapnuta" nebo "vypnuta ";
- 2) Které, pokud existují, diagnostické poruchové kódy (DTC) jsou uloženy;
- 3) Stavy monitoru připravenosti.

# **2.2 Diagnostické poruchové kódy (DTC)**

Diagnostické poruchové kódy OBD II jsou kódy, které jsou uloženy v diagnostickém systému palubního počítače v reakci na problém nalezený ve vozidle. Tyto kódy idenfikují konkrétní problémovou oblast a mohou vám poskytnout návod, kde by mohla být chyba, vyskytující se ve vozidle. Diagnostické poruchové kódy OBD II se skládají z pětimístného alfanumerického kódu. První znak, písmeno, určuje který řídicí systém nastavuje kód. Další čtyři znaky (čísla), poskytnout další informace o původu DTC, jako provozní podmínky, které způsobily jeho zobrazení.

Níže je uveden příklad struktury číslic:

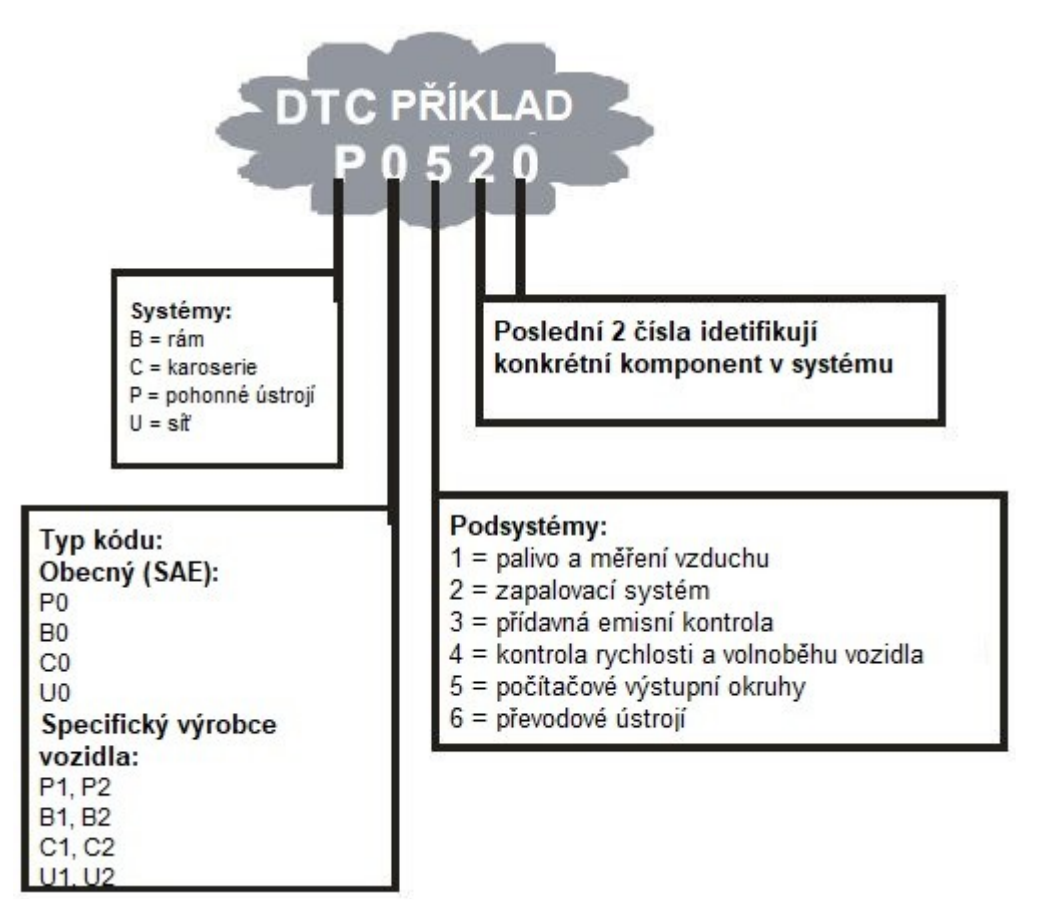

Obrázek 1-2: Vysvětlení diagnostického chybového kódu (DTC).

# **2.3 Umístění konektoru Data Link Connector (DLC)**

DLC (Data Link Connector nebo Diagnostic Link Connector) je standardizovaný 16-pinový konektor rozhraní diagnostických skenovacích nástrojů s palubním počítačem vozidla. DLC se obvykle nachází u většiny vozidel do 30cm od přístrojové desky, nebo kolem místa řidiče. Pokud konektor Data Link není umístěn pod palubní deskou by měl být ve vozidle štítek prozrazující jeho umístění. U některých asijských a evropských vozidel se DLC nachází za popelníkem a popelník musí být odstraněn, abyste získali přístup ke konektoru. Pokud DLC nelze najít, vyhledejte informace v servisní příručce vozidla.

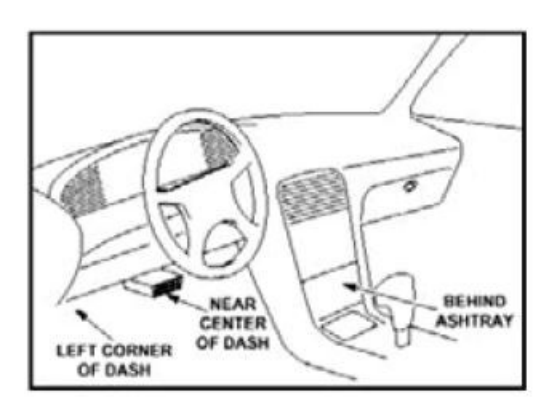

Obrázek 1-3: DLC konektor najdeme v prostoru interíéru vozu (černá šipka).

# 3. Použití přístroje

#### **3.1 Popis přistroje - AUTOPHIX BT300 Pro**

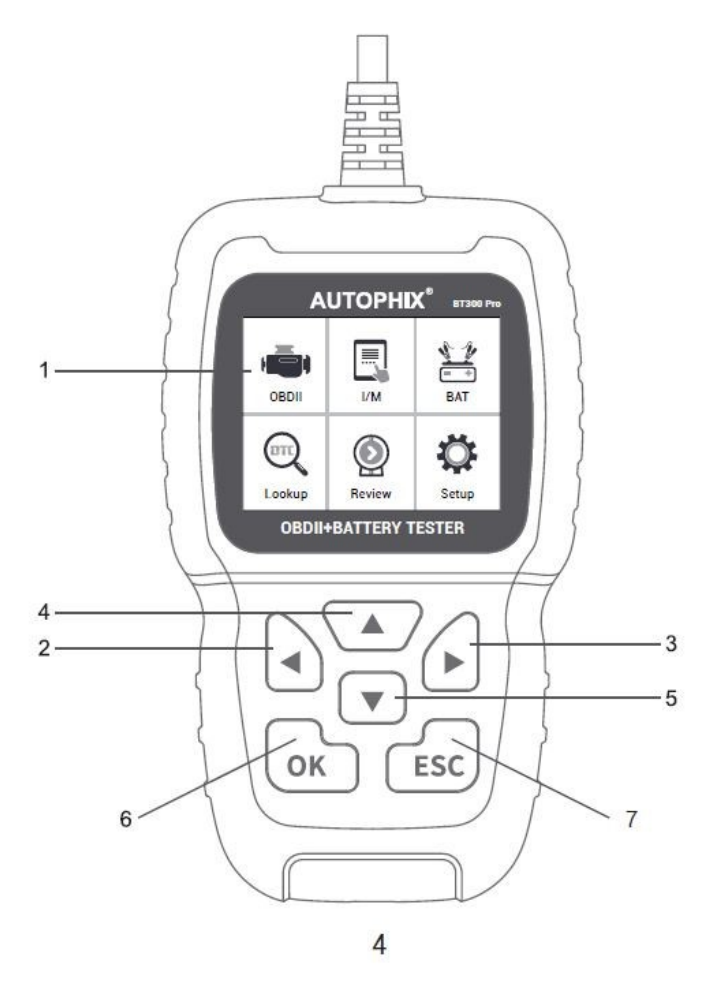

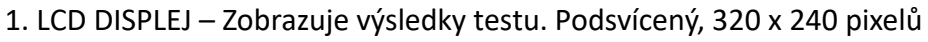

2. TLAČÍTKO [VLEVO ] pro POSUV – V režimu nabídky a menu pohyb doleva, při rolování v datovém rozhraní použijte tlačítko vlevo pro přesun na poslední obrazovku.

3. TLAČÍTKO [VPRAVO] pro POSUV – V režimu nabídky a menu pohyb doprava, při rolování v datovém rozhraní použijte tlačítko vpravo pro přesun na další obrazovku

4. TLAČÍTKO [NAHORU] pro POSUV – V režimu nabídky a menu pohyb položky nabídky nahoru. Při načítání dat pro více než jednu obrazovku posunutím obrazovky nahoru na předchozí obrazovku pro další data.

5. TLAČÍTKO [DOLŮ] pro POSUV – V režimu nabídky a menu pohyb položky nabídky dolů. Při načítání dat pro více než jednu obrazovku posunutím obrazovky dolů na další obrazovku pro další data.

6. TLAČÍTKO [OK] – Potvrzuje výběr (nebo akci) z nabídky.

7. TLAČÍTKO [ESC] – Zruší výběr (nebo akci) z nabídky nebo se vrátí do nabídky.

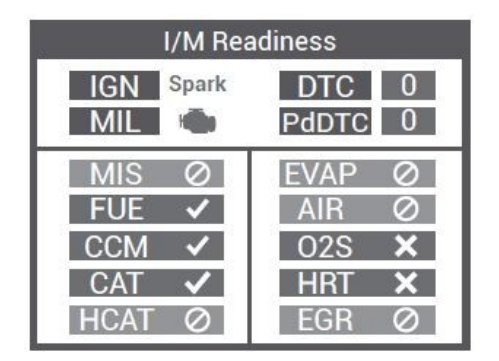

poznámky:

MIL Žlutá – Přístrojová deska MIL ON MIL Šedá - Přístrojová deska MIL OFF -nepodporováno -kompletní -není kompletní

# **3.2 Specifikace**

- 1) Displej: 2,4" TFT 262K true color
- 2) Provozní teplota: 0 až 60 °C (32 °F až 140 °F)
- 3) Skladovací teplota: -20 až 70 °C (-4 °F až 158 °F)
- 4) Externí napájení: 6 až 30 V napájení z baterie vozidla
- 5) Rozměry: 145\*85,5\*29mm

# **3.3 Příslušenství v balení**

- 1) Uživatelská příručka -- Pokyny k obsluze nástroje.
- 2) Kabel USB Používá se k upgradu diagnostického nástroje.
- 3) Kabel se svorkami Používá se pro detekci baterie.

#### **3.4 Tester baterií**

#### **Přípravy před testem**

Pokud testujete baterii ve vozidle, ujistěte se, že všechna příslušenství jsou vypnutá, klíč není v zapalování a dveře jsou zavřené.

#### **Připojení testeru**

1) Připojte červenou svorku ke kladné (+) svorce baterie a černou svorku na zápornou (-) svorku baterie.

2) Pro správné připojení zakývejte svorkami tam a zpět. Tester vyžaduje, aby byly obě strany každé svorky před testováním pevně spojeny.

Špatné připojení zobrazí následující obrázky:

The positive (red test clip) contact is bad, or please use alligator clips to connect the positive and negative poles of the battery before testing

The negative (black test clip) contact is bad, or please use alligator clips to connect the positive and negative poles of the battery before testing

vyčistěte svorky a znovu připojte.

Preferovaná testovací poloha je na svorkách baterie. Pokud je baterie není přístupná, můžete vyzkoušet na jiné svorce; nicméně dostupný naměřený výkon může být nižší než skutečná hodnota.

## **1. Test baterie**

Z hlavní nabídky vyberte pomocí tlačítka pro posuv VLEVO/VPRAVO BAT a stiskněte tlačítko OK. Na obrazovce se zobrazí rozhraní, jak je ukázáno níže:

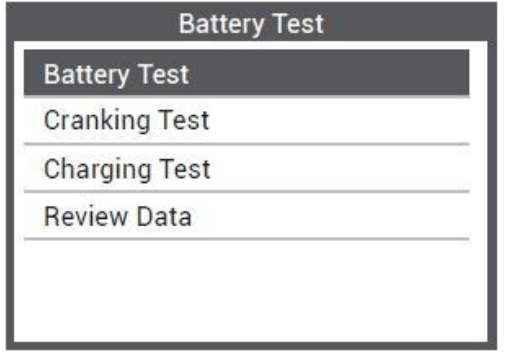

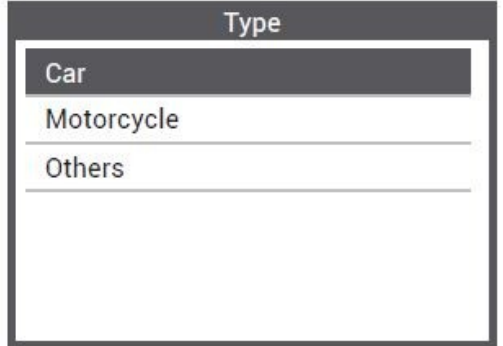

Typ baterie: Přejděte a vyberte možnost Regular Flooded, AGM Flat Plate nebo spirálová AGM, podle typu testované baterie.

Standart baterie: Přejděte na a vyberte systém hodnocení baterie. Ne pro každou aplikaci jsou k dispozici systémy hodnocení.

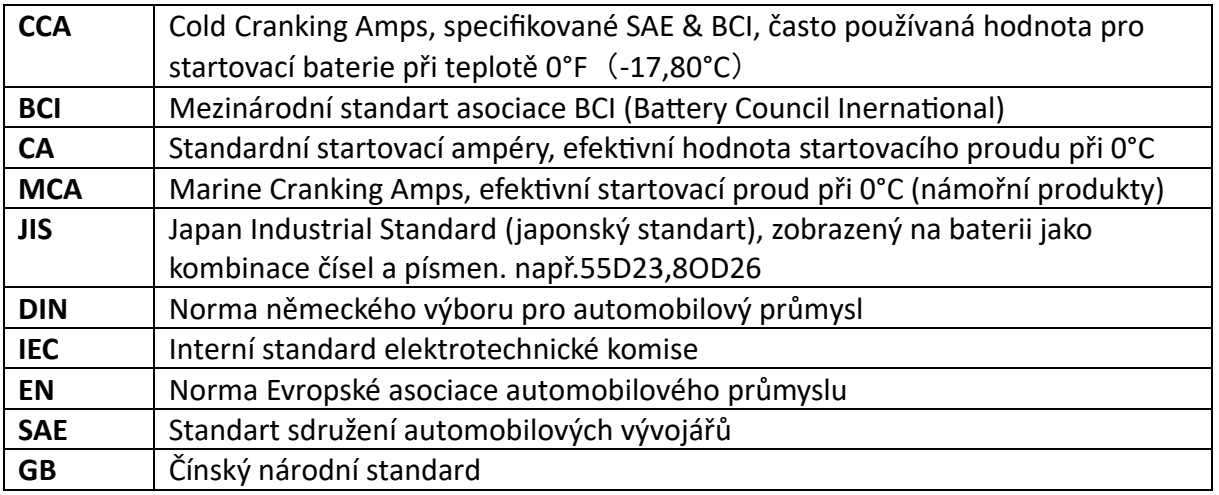

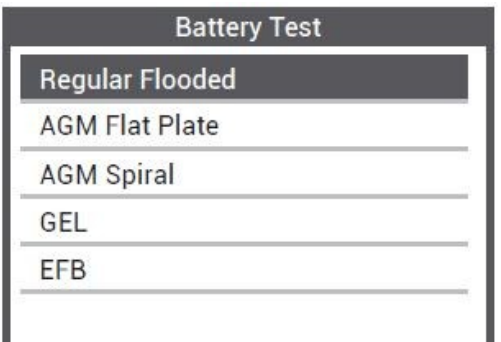

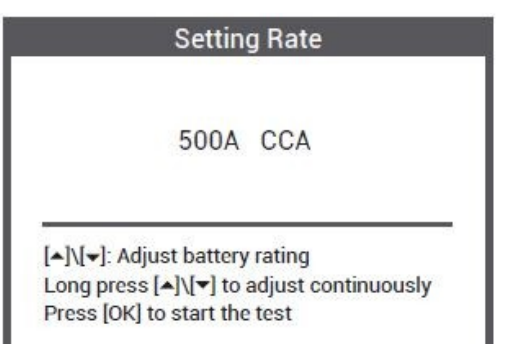

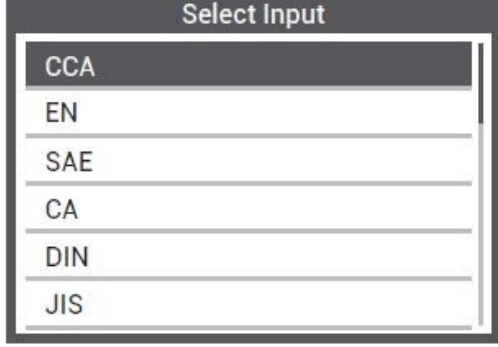

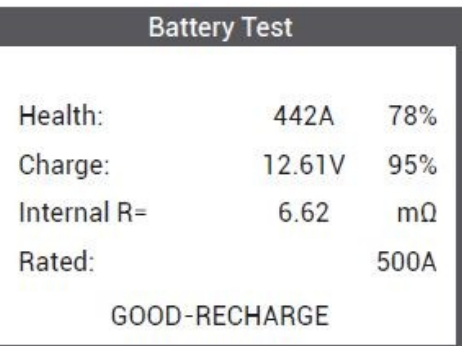

# **Výsledky testu baterie**

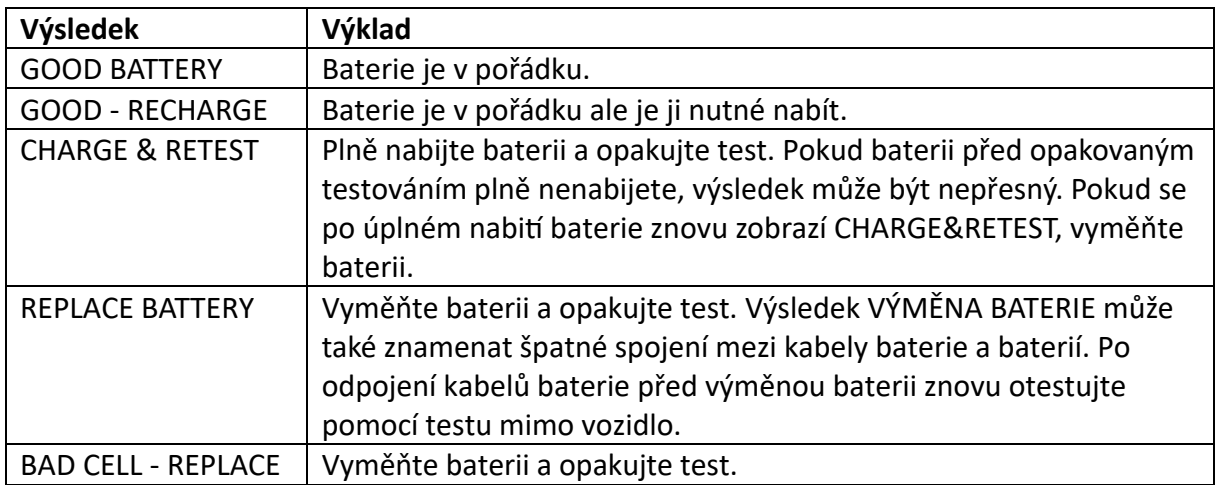

Poznámka: V testu baterie vyberte odpovídající údaje podle aktuálního stavu baterie a nakonec zjistíte zdravotní stav baterie.

Při výběru velikosti proudu baterie stiskněte jednou tlačítko NAHORU upravte proud po 5A směrem nahoru nebo jedním stisknutím tlačítka DOLŮ upravte proud po 5A směrem dolů. Proud můžete upravit podle skutečného stavu baterie.

# **2. Test startování**

Funkce se používá ke sledování napětí baterie v reálném čase.

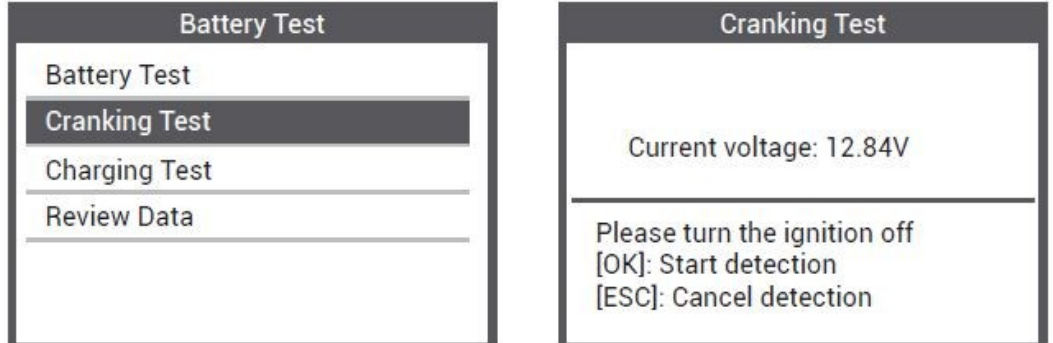

Když stisknete tlačítko [OK] a spustíte detekci, zobrazí se rozhraní:

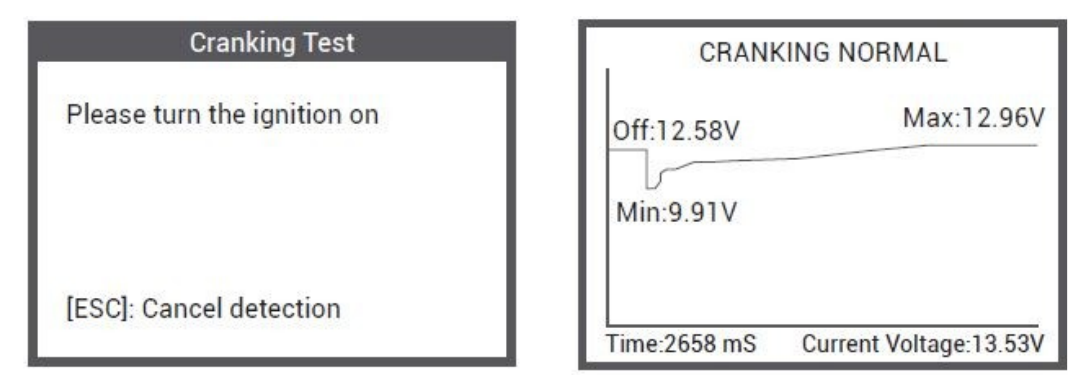

# **3. Test nabíjení**

Stiskněte Charging Test a zobrazí se následovně:

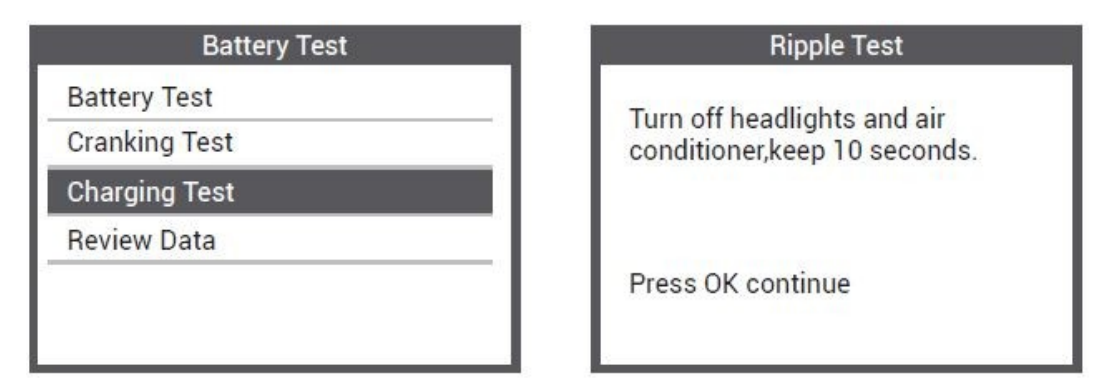

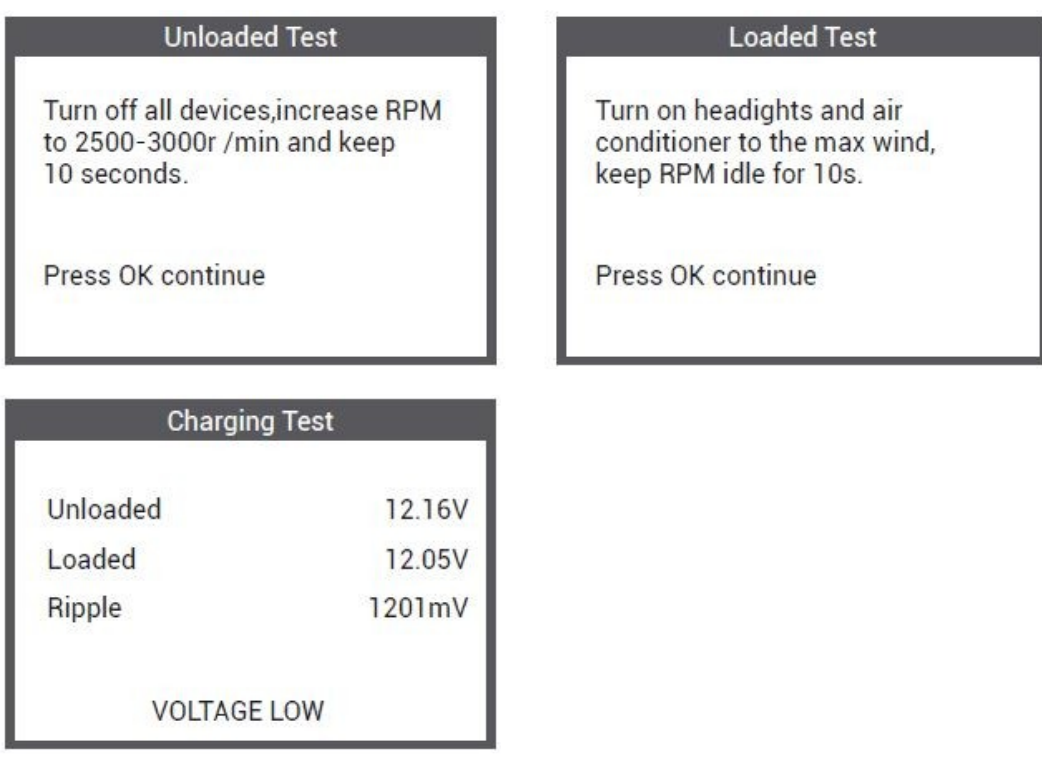

# **4. Přehled výsledků**

Stiskněte prohlížet data, zobrazí se údaje posledního testu baterie, následovně:

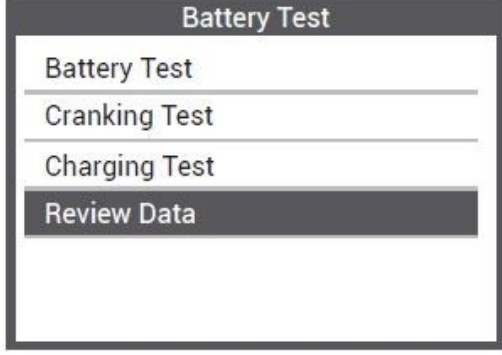

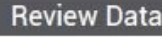

**Battery Test Report Cranking Test Report** 

**Charging Test Report** 

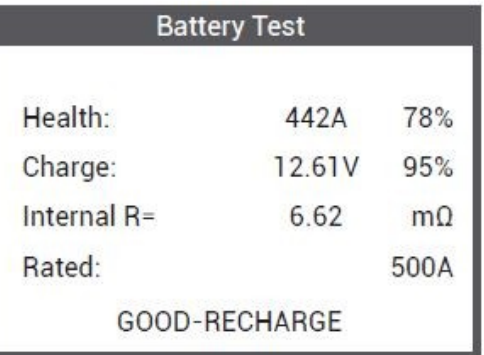

# **3.5 Vyhledávání DTC**

Funkce DTC Lookup se používá k vyhledávání definic chybových kódů ve vestavěné knihovně kódů.

1) Z hlavní nabídky vyberte pomocí tlačítka NAHORU/DOLŮ Vyhledání kódu a stiskněte tlačítko OK.

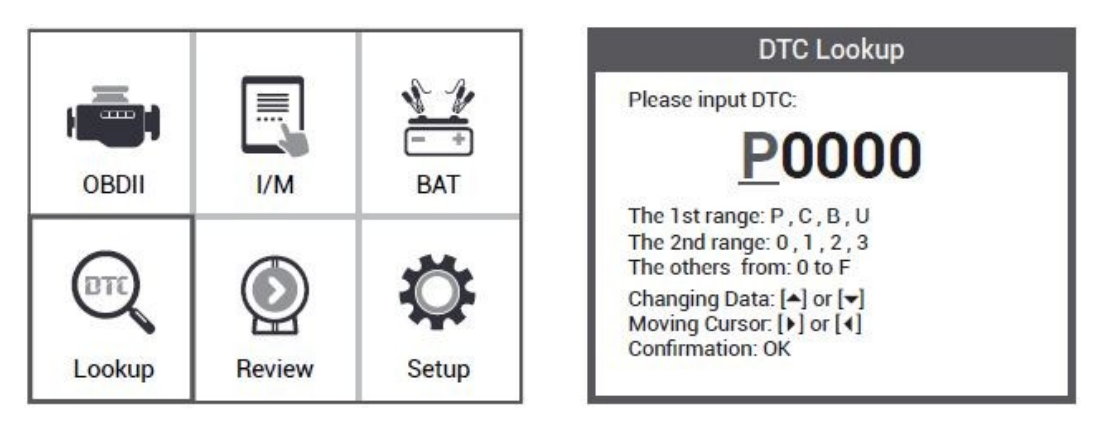

• U kódů specifických pro výrobce budete muset vybrat značku vozidla na další obrazovce a vyhledejte definice DTC.

• Pokud nelze najít definici (SAE nebo specifická výrobce), diagnostický přístroj zobrazuje "Definice DTC nenalezena! Viz. servisní manuál vozidla!

2) Chcete-li se vrátit do hlavní nabídky, stiskněte tlačítko ESC.

# **3.6 Přehled DTC**

Tato funkce se používá ke kontrole zaznamenaných chybových kódů DTC. Vyberte možnost Review v hlavní nabídce a stiskněte OK a na obrazovce se zobrazí rozhraní jak je uvedeno níže:

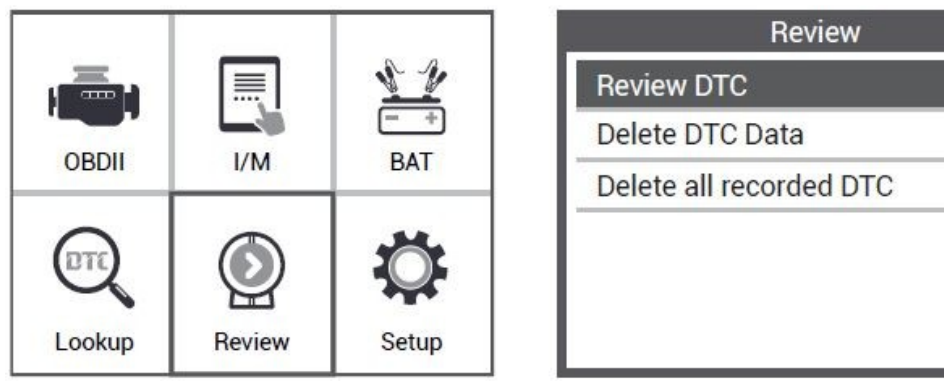

## **3.7 Nastavení nástroje**

Diagnostický přístroj umožňuje provádět následující úpravy a nastavení:

1) Select Language: vyberte požadovaný jazyk.

2) Unit of Measure: jednotka míry, nastavte metrickou jednotku na anglickou nebo metrickou.

- 3) Beep Set: zapíná/vypíná akustickou signalizaci.
- 4) Record: zapíná/vypíná záznam testů
- 5) Background: výběr pozadí.
- 6) Feedback: zpětná vazba.

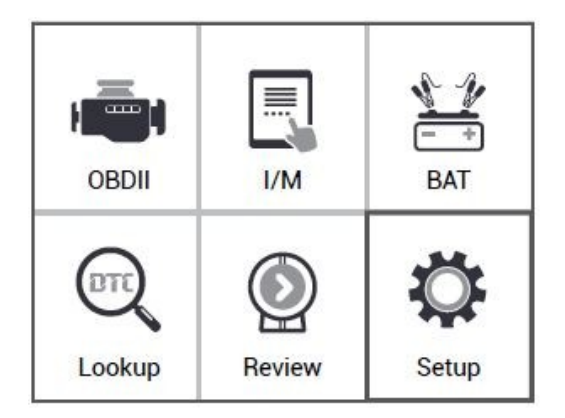

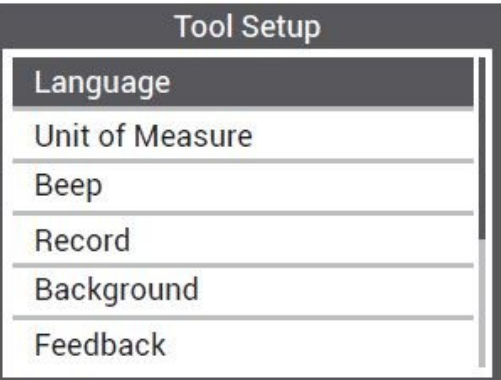

## 3.8 Kontrola a tisk diagnostických výsledků

- 1.Připojte se k počítači přes USB.
- 2. Stáhněte si aktualizační soubory z webu Autophix.
- 3. Nainstalujte aktualizaci ovladače podle souboru "upgrade instruction".
- 4. Otevřete aplikaci "update".

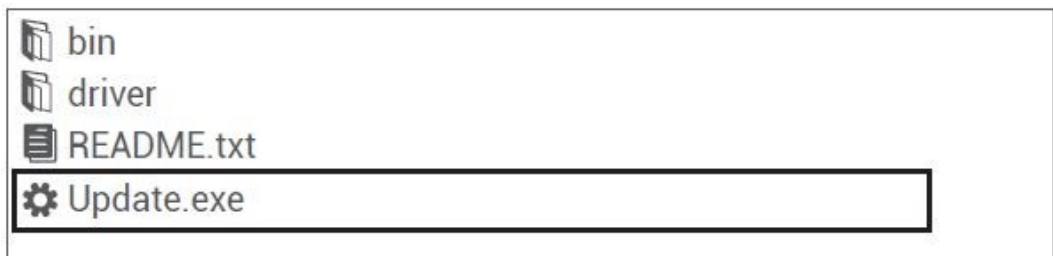

5. Klikněte na možnost "Review & print". Poté můžete diagnostický výsledek uložit nebo vytisknout podle potřeby.

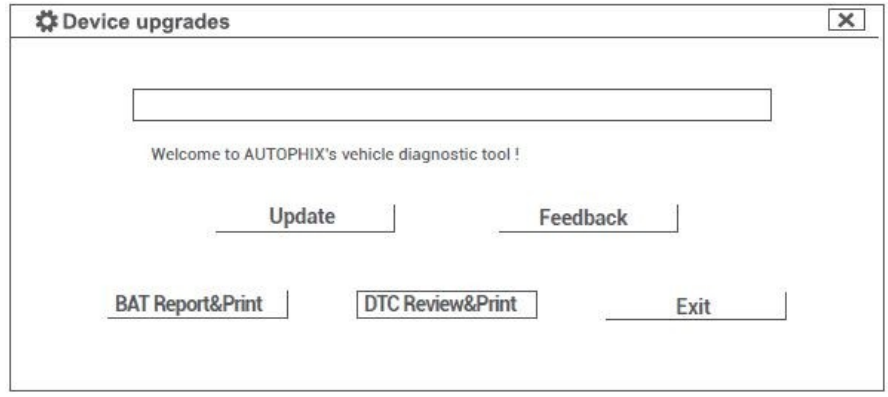

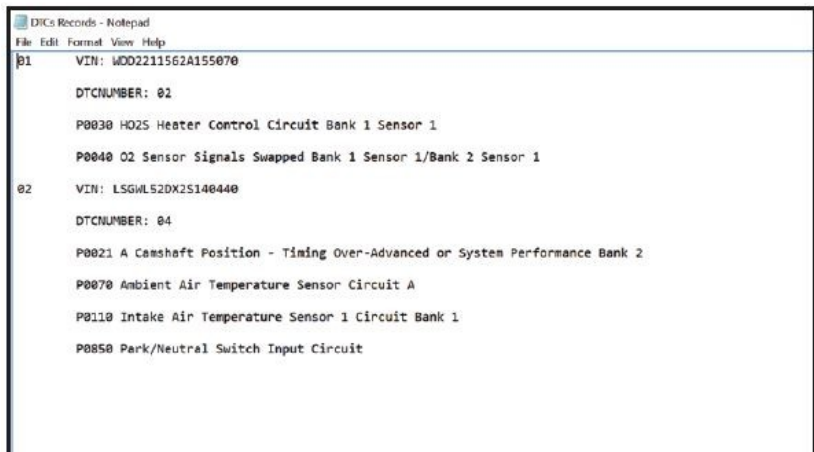

# **3.9 I/M Test připravenos**

Vyberte [l/M] a zobrazí se následovně:

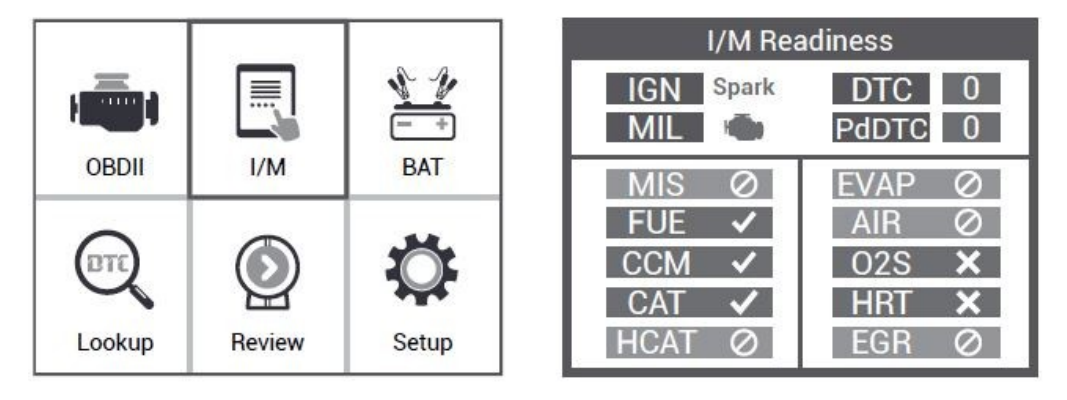

# **4. Diagnoska OBD II**

POZOR: Nepřipojujte ani neodpojujte žádný testovací přístroj se zapnutým zapalováním nebo běžícím motorem.

1) Vypněte zapalování.

2) Najděte 16-pinový konektor OBD2 datového spojení (DLC) vozidla.

3) Zapojte konektor kabelu diagnostického nástroje do DLC vozidla.

4) Zapněte zapalování. Motor může být vypnutý nebo nastartovaný.

5) Stisknutím tlačítka OK přejděte do hlavní nabídky. Tlačítky NAHORU/DOLŮ vyberte diagnostiku OBDII z nabídky.

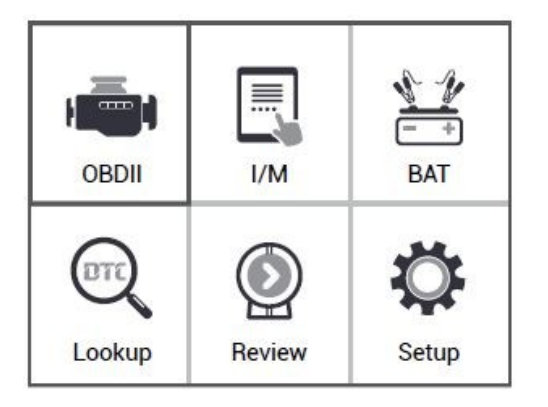

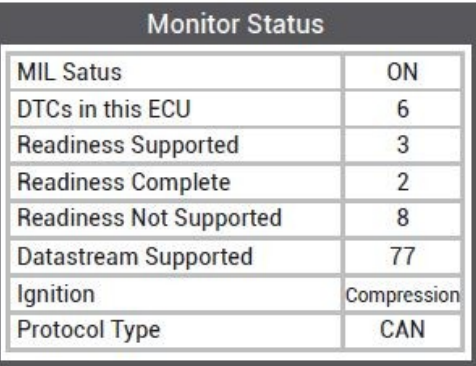

6) Stiskněte OK pro potvrzení.

Pokud se zobrazí na displeji zpráva "LINKING ERROR!".

- Ověřte, že je zapalování zapnuté;

- Zkontrolujte, zda je konektor OBD II na diagnostickém přístroji řádně připojen k DLC vozidla;

- Vypněte zapalování a počkejte asi 10 sekund. Otočte zapalování zpět na "zapnuto" a opakujte postup od kroku 5.

## **4.1 Čtení chybových kódů**

1) Vyberte Read Codes a stiskněte OK v diagnostické nabídce, pokud jsou přítomné nějaké chybové kódy, na obrazovce se zobrazí, jak je uvedeno níže:

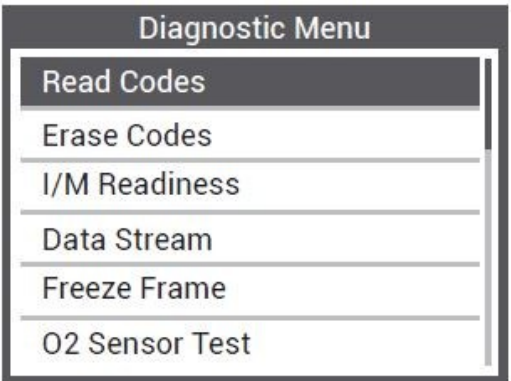

2) Podle výše uvedeného obrázku vyberte další položku stisknutím NAHORU nebo DOLŮ a potvrďte stisknutím OK.

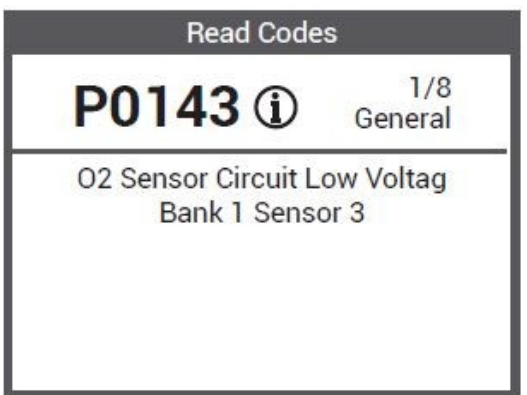

3) Po zobrazení všech kódů se můžete stisknutím ESC vrátit do předchozího menu.

#### **4.2 Vymazání kódů**

1) Vyberte Erase Codes, na obrazovce se zobrazí rozhraní, jak je znázorněno níže. Stiskněte OK pro vymazání DTC a na obrazovce se zobrazí rozhraní, jak je ukázáno níže:

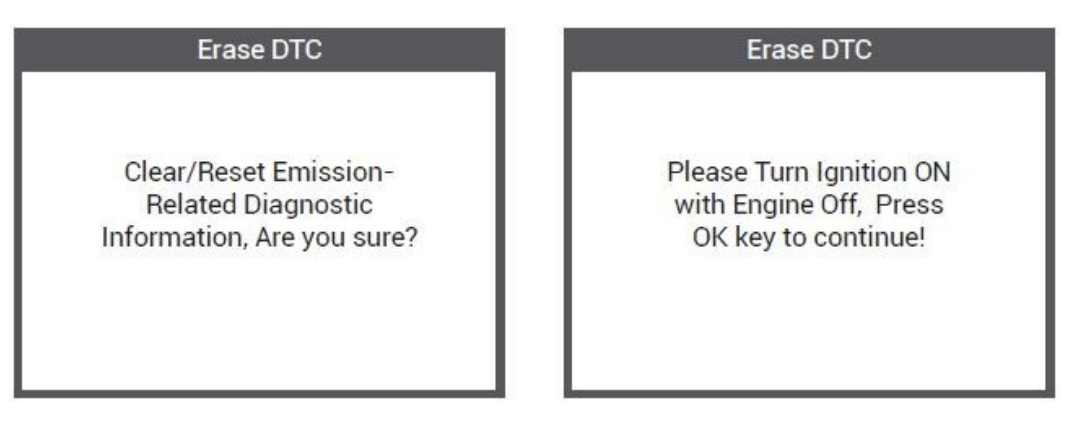

2) Podle výše uvedeného obrázku stiskněte OK a zobrazí se obrazovka rozhraní, jak je znázorněno na další stránce:

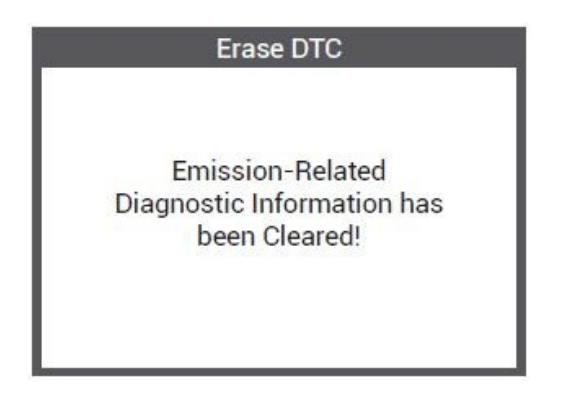

Poznámky:

• Před provedením této funkce se ujistěte, že jste načetli a zaznamenali chybové kódy.

• Po vymazání byste měli znovu načíst chybové kódy nebo vypněte a zapněte zapalování a znovu načtěte kódy. Pokud stále existují v systému nějaké chybové kódy, prosím odstraňte závady pomocí továrního servisního postupu, poté vymažte kódy a znovu načtěte.

## **4.3 Připravenost I/M**

Vyberte l/M Readiness a stiskněte OK, na obrazovce se zobrazí rozhraní, jak je ukázáno níže:

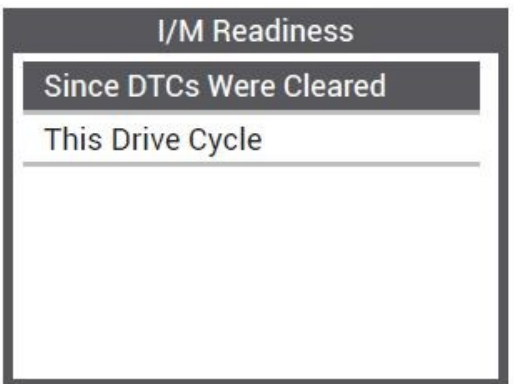

Připravenost I/M je test Zapalovacího systému / Palivového systému / Komplexních komponentů, můžete použít tlačítka NAHORU nebo DOLŮ pro výběr a stiskněte OK, zobrazí se následovně:

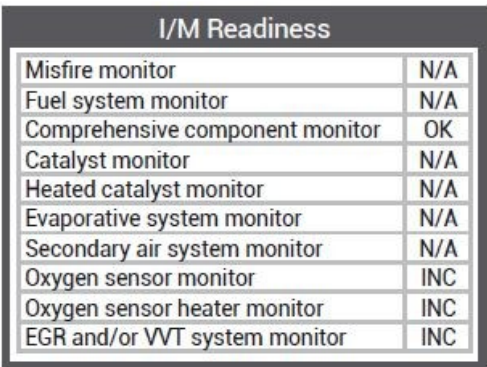

N/A znamená, že na tomto vozidle není k dispozici, INC znamená neúplné nebo nepřipravené, OK znamená Kompletní nebo Monitor OK.

## **4.4 Datový tok**

Stisknutím tlačítka NAHORU nebo DOLŮ vyberte z hlavní nabídky [Data Stream] a poté stiskněte OK pro potvrzení. Na obrazovce se zobrazí rozhraní, jak je uvedeno níže:

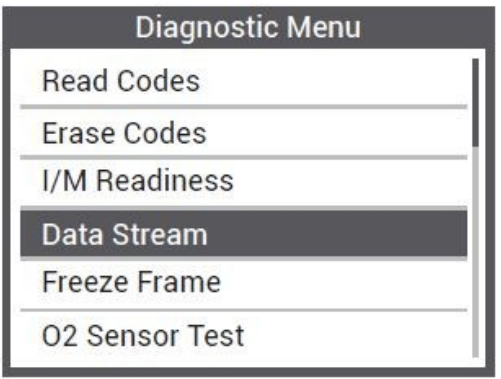

Vyberte [View All Items] a stiskněte tlačítko OK. Na obrazovce se zobrazí rozhraní zobrazené níže:

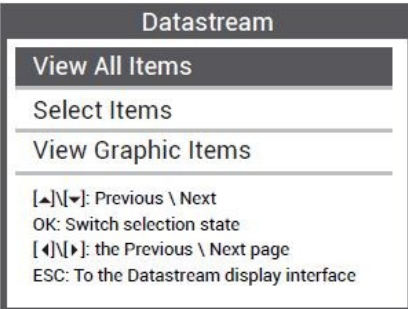

Datastream

PID<sub>07</sub>

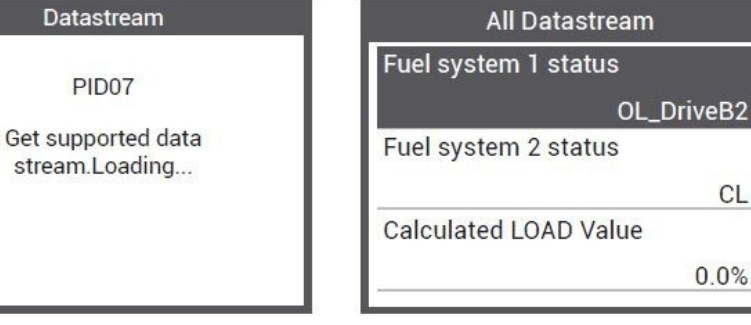

Vyberte [Select items] a stiskněte OK. Poté znovu stiskněte tlačítko OK, což se zobrazí následovně:

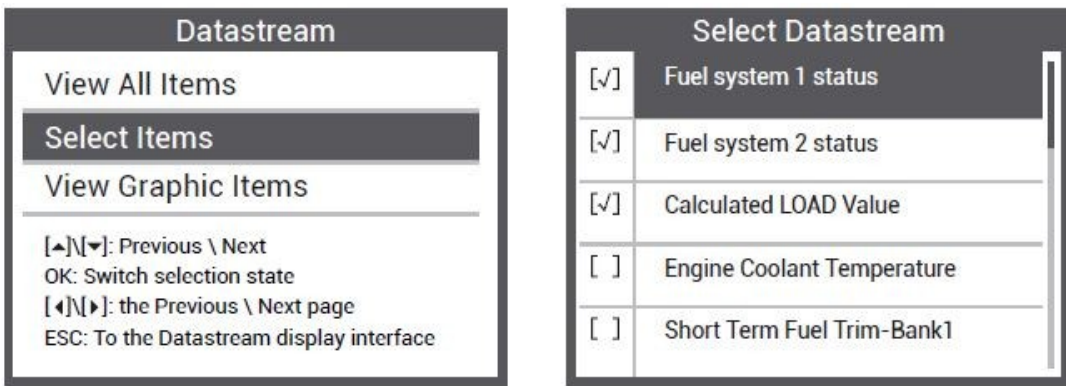

Poté, co něco vyberete a stisknete ESC, zobrazí se obrazovka následovně:

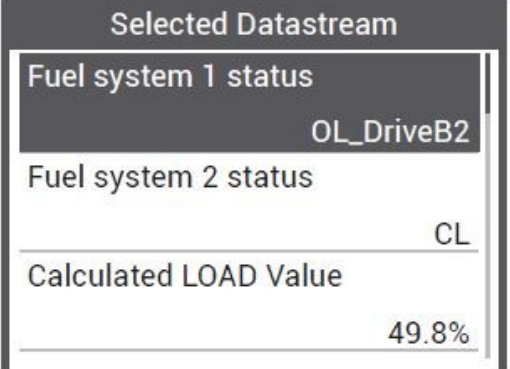

Vyberte [ View Graphic Items ] z nabídky Datastream a stiskněte OK. Na obrazovce se zobrazí rozhraní zobrazené níže:

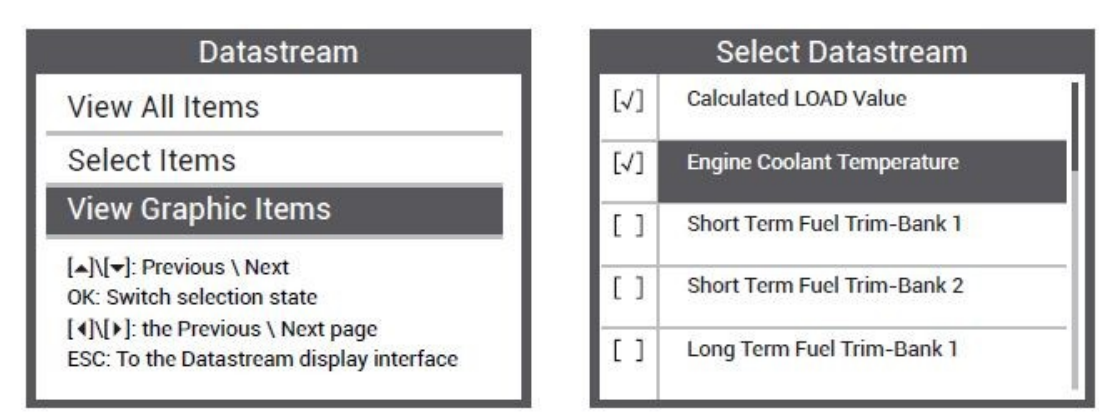

Stisknutím ESC se vrátíte na zobrazení:

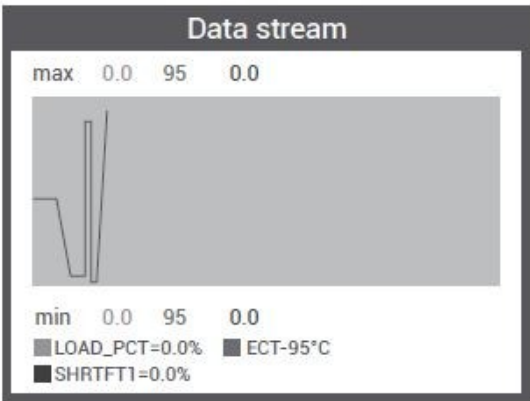

Maximální počet řádků je 3. Stisknutím ESC se vrátíte do předchozí nabídky.

#### **4.5 Zobrazení zmrazených snímků**

Když dojde k poruše související s emisemi, záznam aktuálních parametrů vozidla bude zaznamenán ECU.

Poznámka: Pokud byly kódy DTC vymazány, zmrazení dat nemusí být ve vozidle uloženo. Vyberte Freeze Frame v rozhraní hlavní nabídky, na obrazovce se zobrazí rozhraní, jak je znázorněno níže:

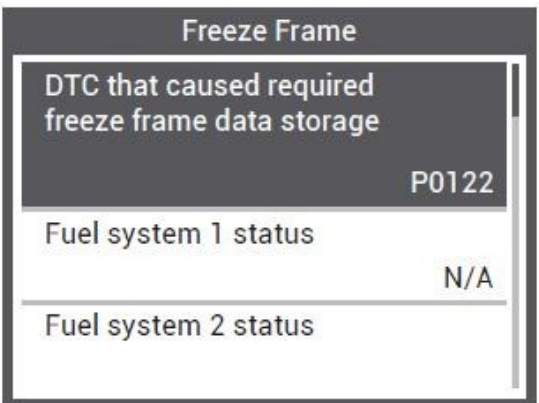

Pro zobrazení dat můžete použít tlačítko NAHORU/DOLŮ. Pro návrat do menu diagnostiky stiskněte ESC.

## **4.6 Test snímače O2 (kyslíku)**

Předpisy OBD II stanovené SAE vyžadují monitorování příslušných parametrů vozidel a testování snímačů kyslíku (O2), by byli zjištěny problémy související s palivem, účinností a emisemi vozidla. Tyto testy nejsou testy na vyžádání a provádějí se automaticky při provozních podmínkách motoru v rámci specifikovaných limitů. Tyto výsledky testů jsou uloženy v paměti palubního počítače vozidla.

Funkce Test snímačů kyslíku (O2), umožňuje vyhledání a prohlížení O2 snímače, sledování výsledků testů pro naposledy provedené testy z palubního počítač vozidla.

Funkci Test snímačů kyslíku (O2) nepodporují vozidla, která komunikují pomocí řídicí sítě (CAN). Pro test senzoru O2 u vozidel vybavených CAN, viz kapitola "On-Board Mon.Test". Vyberte Test senzoru O2 (O2 Sensor Test) v nabídce Diagnostiky a stiskněte OK a na obrazovce se zobrazí, jak je uvedeno níže:

Stiskněte tlačítko OK, obrazovka se zobrazí jako níže (Data budou pokaždé jinak):

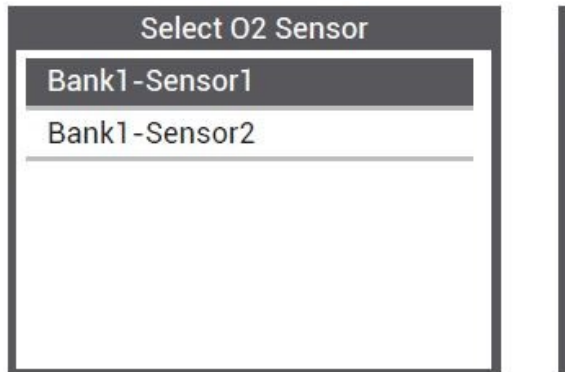

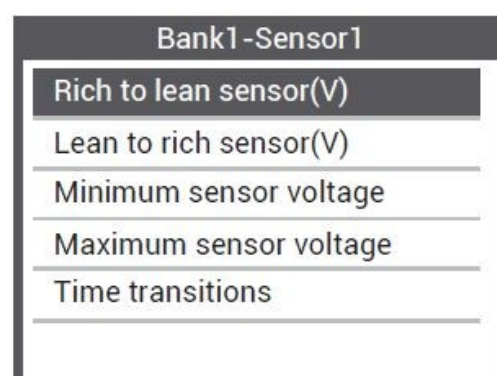

#### **4.7 Test palubního systému**

Tuto funkci lze využít ke čtení výsledků palubní diagnostiky. Testy jsou specifické pro konkrétní komponenty/systémy.

Vyberte On-board Monitoring v nabídce diagnostiky a stiskněte OK a obrazovka se zobrazí, jak je uvedeno níže (data se budou pokaždé lišit):

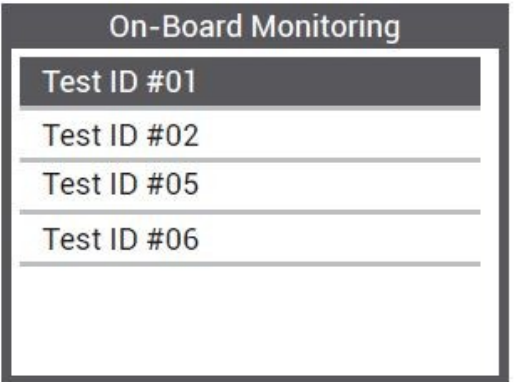

Pomocí tlačítek NAHORU nebo DOLŮ vyberte položku a stiskněte tlačítko OK, obrazovka se zobrazí, jak je uvedeno níže (data se budou pokaždé lišit):

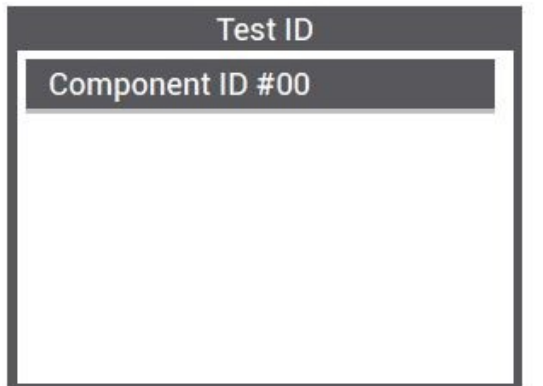

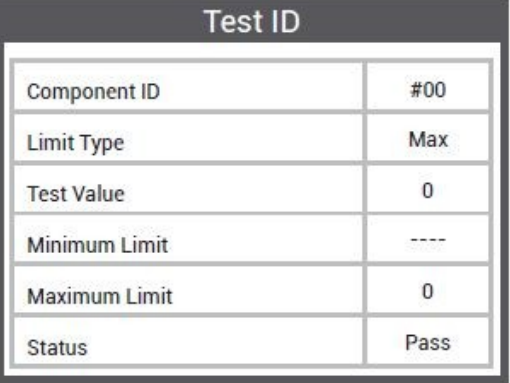

Stisknutím ESC se vrátíte do menu diagnostiky.

## **4.8 Test nebo součást (test systému EVAP)**

Systém OBD2 monitoruje palivový systém z hlediska úniku palivových par a zajišťuje, aby do atmosféry neunikaly uhlovodíky (HC). EVAP monitor dělá dvě věci:

1. Zajišťuje, že benzínové výpary jsou posílány do sacího potrubí ve správný okamžik a smísí se se vzduchem, aby vstoupily do motoru ke spalování.

2. Zabraňte úniku palivových výparů v palivovém potrubí do atmosféry a znečišťování životního prostředí.

Test funkce EVAP: Externí diagnostické zařízení nemůže ovládat vypařování paliva (EVAP) systému OBD, diagnostické zařízení zobrazuje pouze stav a výsledky testů. Pokud vůz tuto funkci podporuje, zobrazí se takto:

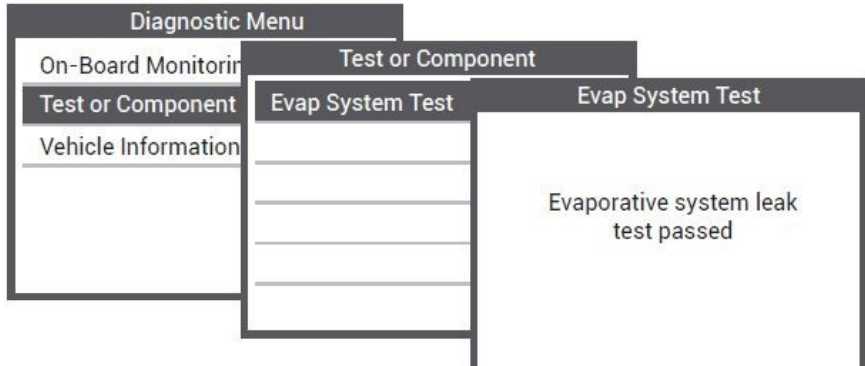

Pokud vůz tuto funkci nepodporuje, zobrazí se takto:

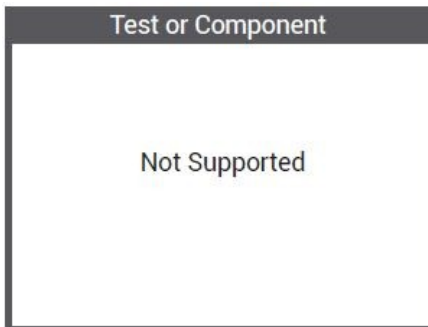

#### **4.9 Informace o vozidle**

Vyberte [Vehicle Information] a stiskněte OK. Zobrazí se obrazovka informací jako (idenfikační číslo vozidla), (kalibrační idenfikace) a (ověření kalibrace), jak je uvedeno níže (pro různá vozidla se zobrazí různé údaje):

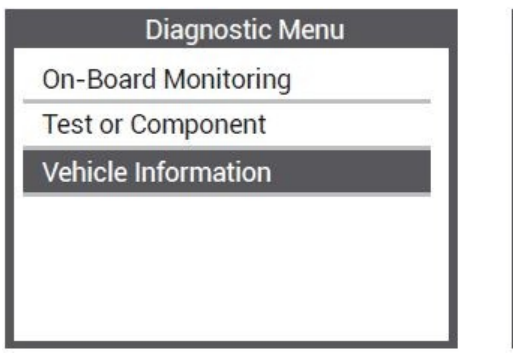

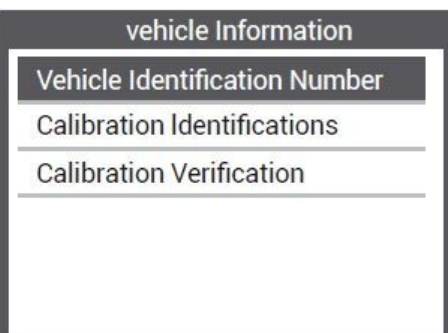

Stiskněte ESC pro návrat do menu diagnostiky.

# **5. Aktualizace**

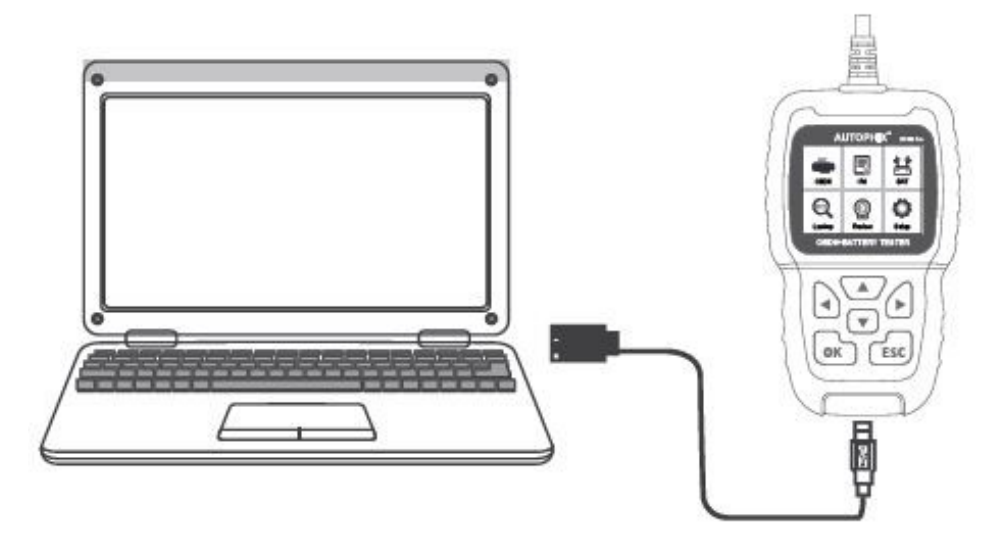

1. Před aktualizací připojte zařízení a počítač pomocí kabelu USB.

2. Aktualizační software je podporován pouze ve Windows 7/8/10/11. (Win8/10/11 může spouštět aktualizaci softwaru přímo, pouze Windows 7 je nutno nainstalovat ovladač.) 3. Klikněte na "install driver.bat" v souboru ovladače pro instalaci ovladače.

Poznámka:

Aktualizační software je podporován pouze Windows 7/8/10/11, není podporováno Windows XP a macOS.

Pokud nerozumíte krokům upgradu v pokynech, prosím kontaktujte nás.

# **6. Zpětná vazba**

1. Když diagnostika [OBDII] zobrazí chybu připojení k vozidlu, prosím použijte funkci zpětné vazby.

Zvolte [Feedback] a zobrazí se následovně:

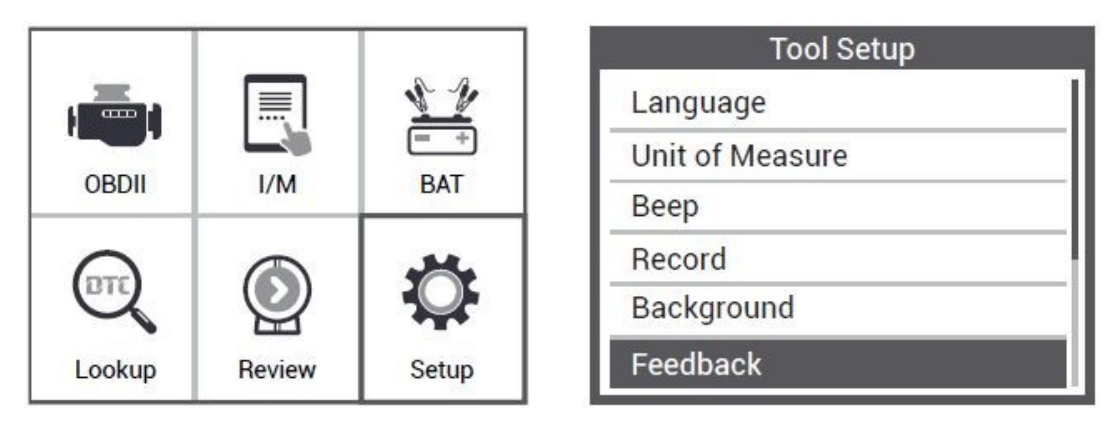

Zvolte [Start recording] pro spuštění funkce nahrávání a zobrazí se následovně:

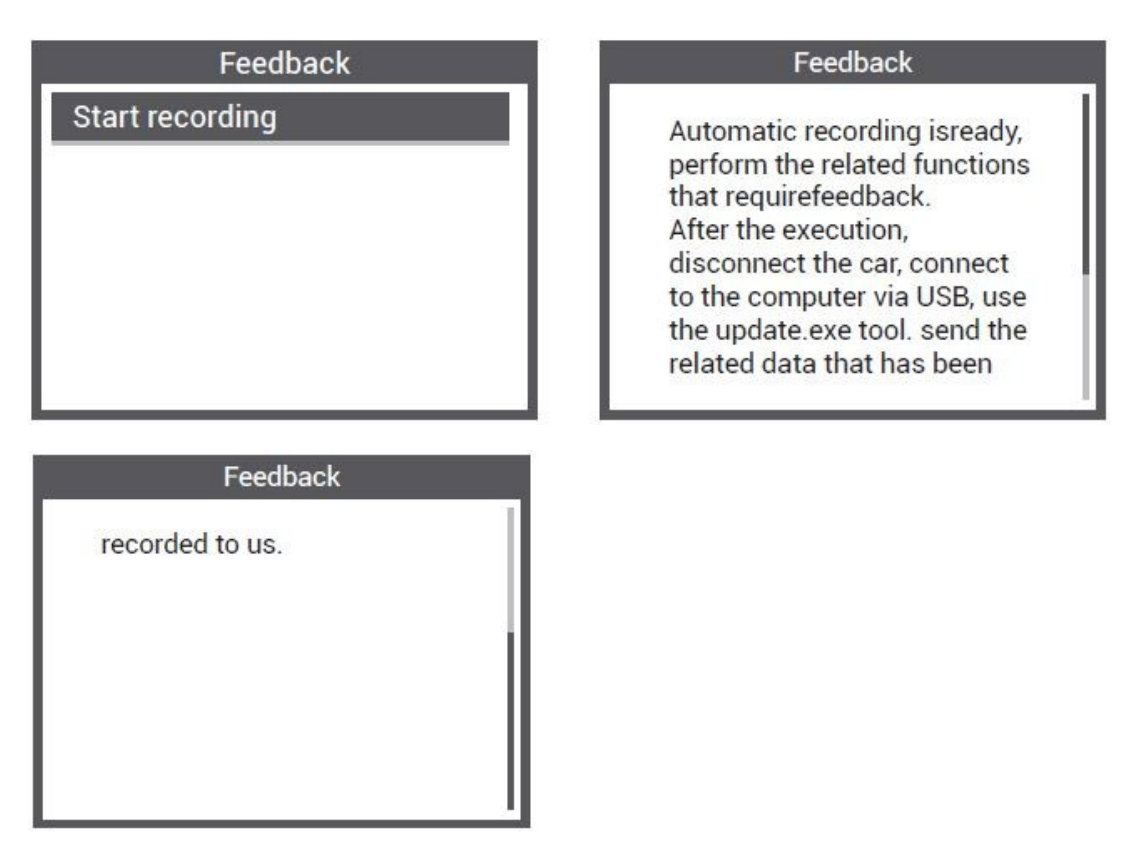

Další: Stiskněte tlačítko ESC a vraťte se do hlavní nabídky.

Zvolte menu [OBDII] pro opětovné zjištění a zaznamenání dat.

2. Přeneste data do počítače a vygenerujte soubor zpětné vazby. Stáhněte soubor aktualizace na počítači z webu AUTOPHIX.

Zařízení připojte k počítači pomocí USB kabelu.

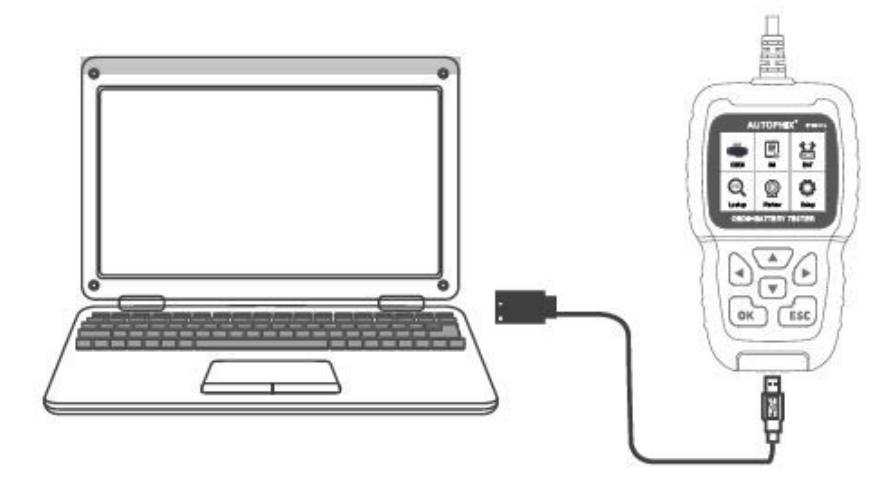

Vyberte soubor "Update" a zobrazí se následovně:

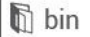

- h driver
- **B** README.txt
- ☆ Update.exe

Klikněte na "Feedback" a zobrazí se takto:

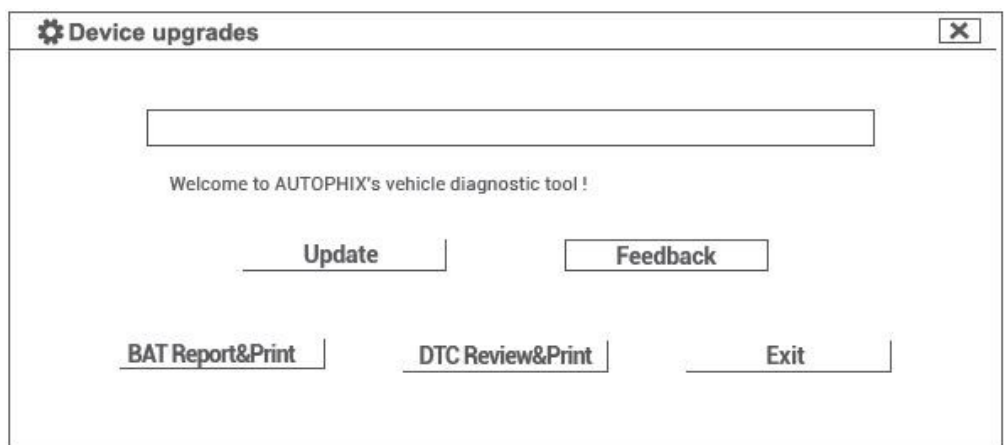

Odešlete prosím soubor feedback.bin na adresu support@autophix.com.

# **7. Záruka**

1) Tato záruka je omezena na osobu, která si zakoupí produkt AUTOPHIX.

2) Na produkty AUTOPHIX se vztahuje záruka na vady materiálu a zpracování po dobu 2 let (24 měsíců) ode dne zakoupení uživatelem.

VAROVÁNÍ: Výrobek nerozebírejte. V případě, že výrobek rozeberete, tak již nebude možné uplatnit záruku. Tento výrobek není dětská hračka, uložte jej mimo dosah dětí, stejně tak i obalový materiál.

Dovozce: Stualarm import, s.r.o. Na Křivce 30, Praha 10

![](_page_21_Picture_7.jpeg)